# 国家开放大学文件

国开学生〔2019〕13 号

# 关于开展国家开放大学思想政治教育类校园学生活动 展播及评选的通知

各分部、学院:

为深入学习贯彻党的十九大及十九届四中全会精神,以习近平 新时代中国特色社会主义思想为指导,完善国家开放大学立德树人 机制,全面提升学生思想政治教育工作与校园文化活动开展的质量 和水平,展示国家开放大学思想政治工作与文化建设成果,弘扬社 会主义核心价值观,国家开放大学决定组织开展有关思想政治教育 类校园学生活动展播,现将展播的具体事宜通知如下:

一、活动范围

1.各分部、学院及学习中心近 3 年(2017 年—2019 年)开展的 思想政治类学生活动。

2.活动的参与主体是国家开放大学学生。

#### 二、活动要求

1.活动内容须弘扬社会主义核心价值观。

2.活动形式活泼,具有一定的创新性。

3.学生对活动的参与度和热情较高。

4.活动在学校及社会上产生了较好的反响。

### 三、提交材料要求

1.文字材料:主要包括简要说明和详细介绍两部分。其中,活 动简要说明的字数不超过 200 字: 活动详细介绍, 主要包括活动组 织开展情况、学生参与情况、取得的效果及影响等方面。

2.图片:要求画质清晰,JPG 格式,必须是原始尺寸,大小控 制在 10MB 以内,黑白、彩色不限。

3.国家开放大学思想政治教育类校园学生活动联系人登记表 (附件 1):各分部、学院确定 1 名联系人,于 2020 年 1 月 10 日 前将登记表发送至: xshd@ouchn.edu.cn,同时加入"思想政治教育类 校园学生活动展播"QQ 群:637688529,用于接收平台的管理账 号。

4.活动汇总表(附件 2):按活动推荐的优秀程度进行排序, 加盖分部、学院公章,并于 5 月 30 日前邮寄至国家开放大学学生 教育科。

总部将在展播基础上评选国家开放大学优秀思想政治教育类校 园学生活动,并予以表彰。请各分部、学院认真组织推荐,于 2020 年5 月30 日前通过国家开放大学学生工作平台推荐相关活动(上 传操作指南见附件 3),如有问题请及时与国家开放大学学生工作与 教师发展部联系。

联系人: 狄晓暄, 马宁

联系电话: 010-57519506, 010-57519175

通信地址: 北京市海淀区复兴路 75 号国家开放大学

电子邮箱:xshd@ouchn.edu.cn

附件:1.国家开放大学思想政治教育类校园学生活动展播联系 人登记表

> 2.国家开放大学思想政治教育类校园学生活动展播汇总 表

> 3.国家开放大学思想政治教育类校园学生活动上传操作 指南

> > 国家开放大学

2019 年 12 月 10 日

国家开放大学党政办公室 依申请公开 2019年12月10日印发

## 附件 1:

# 国家开放大学思想政治教育类校园学生活动展播及评选联系人 登记表

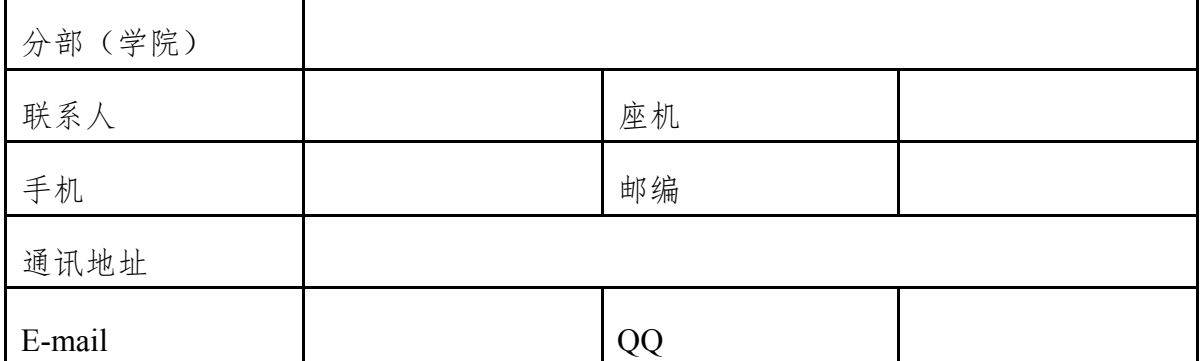

附件 2:

国家开放大学思想政治教育类校园学生活动展播及评选汇总表

分部(学院):

盖章:

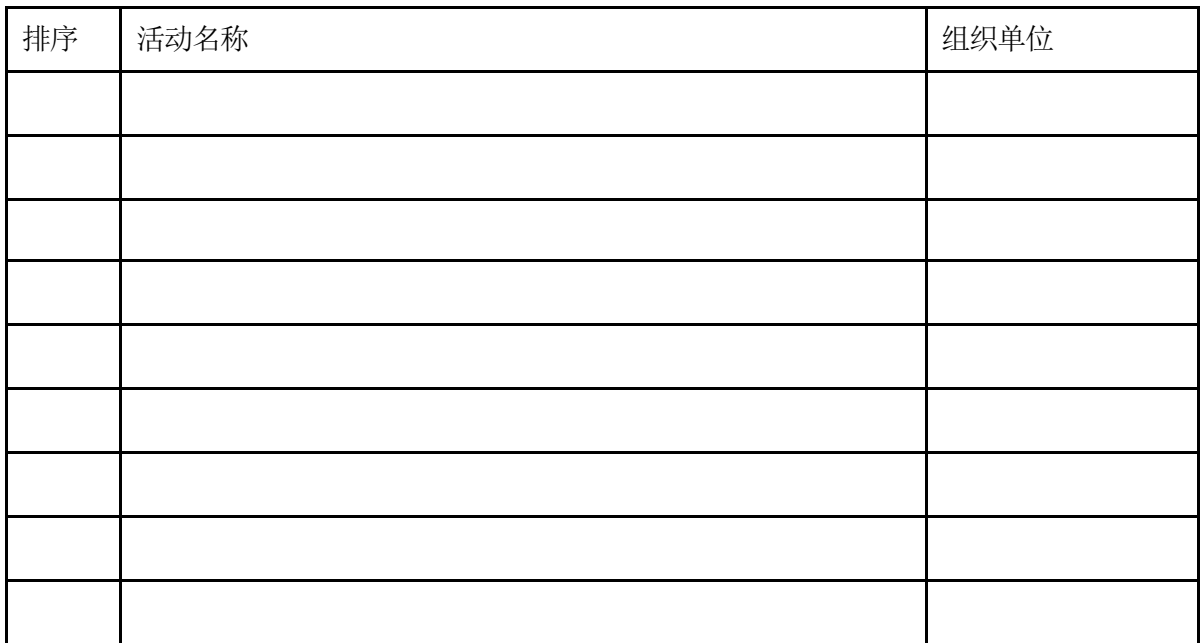

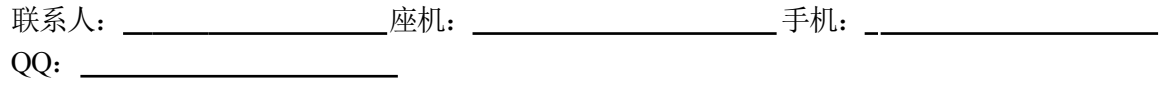

通讯地址:

附件 3:

## 国家开放大学思想政治教育类校园学生活动上传操作指南

本次活动征集,学习中心、学院、分部、总部均需登录学生工 作平台完成上传、审批等工作。具体操作流程如下:

一、登录

网址: <http://manage.xuesheng.ouchn.cn>

账号:分部、学院、学习中心均需使用管理员账号进行登录, 管理员账号可在"思想政治教育类校园学生活动展播"QQ 群文件中 下载。

建议使用浏览器:火狐、谷歌。

输入用户名、密码,点击"国开通行证登录"按钮,登录系统, 如图 1 所示。

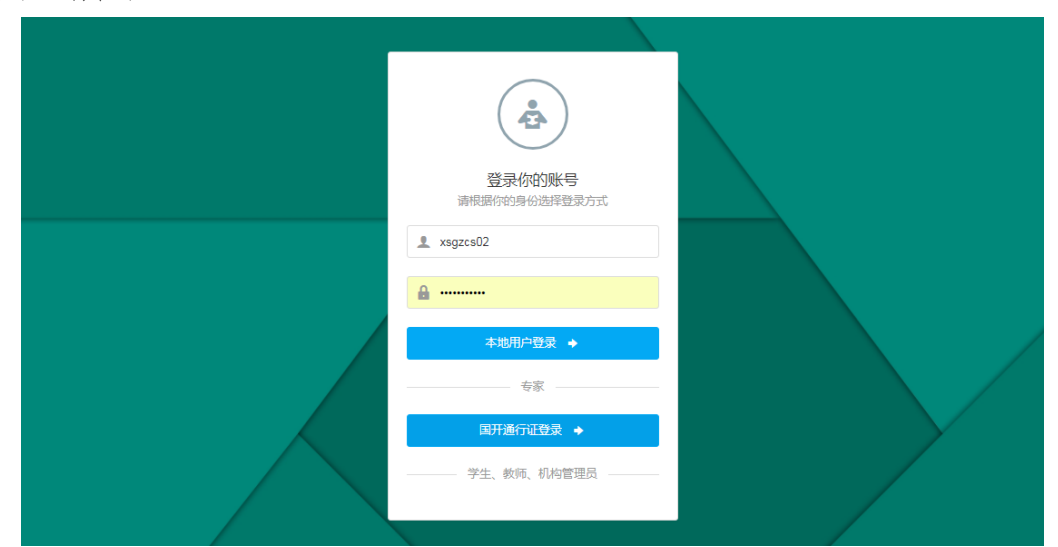

图 1 登录页面

登录成功后,页面显示如图 2 所示。

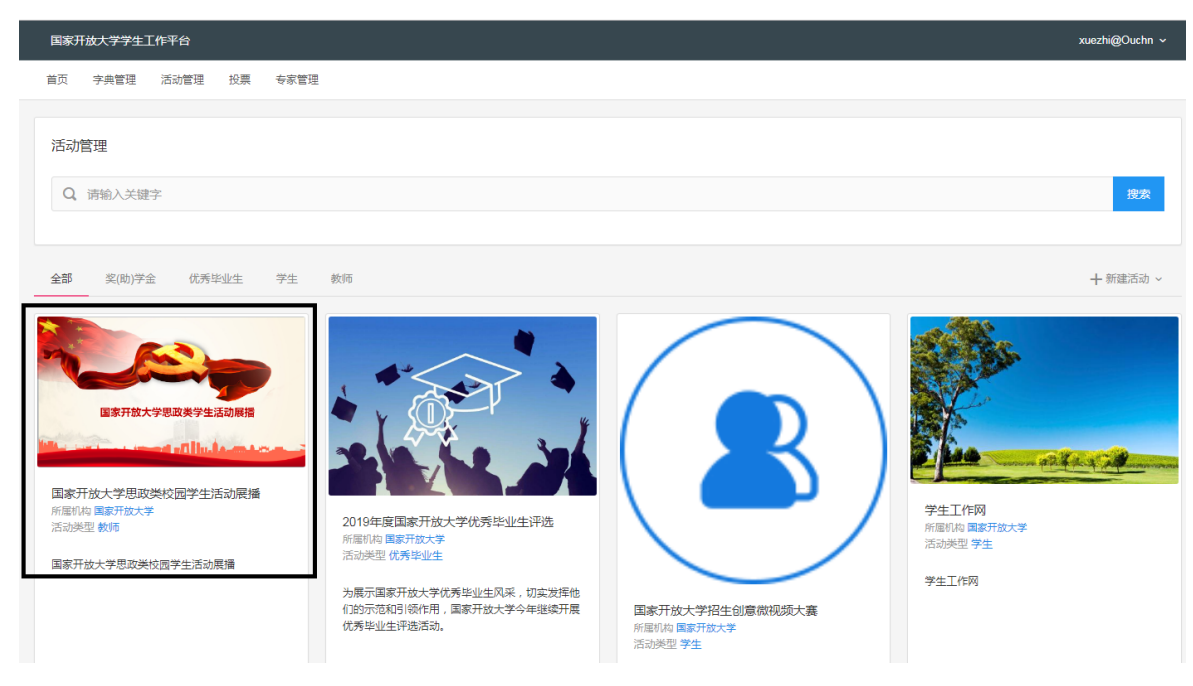

图 2 登录后页面

点击国家开放大学思想政治教育类校园学生活动展播名称,可 进行申报信息查看。

二、活动报名

1. 学习中心、学院、分部点击活动名称进入活动页面, 如图 3 所示。

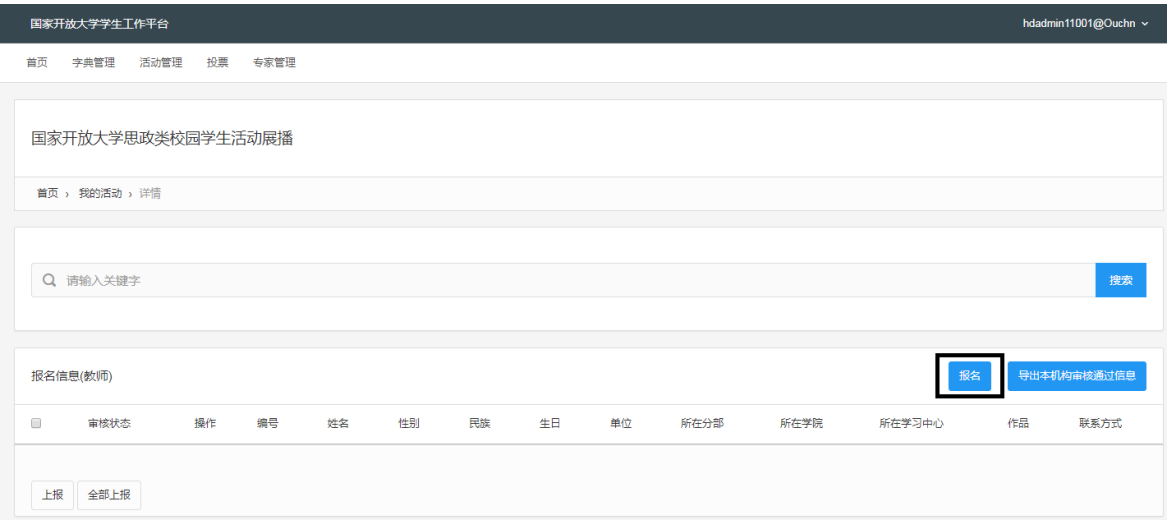

图 3 活动详情页

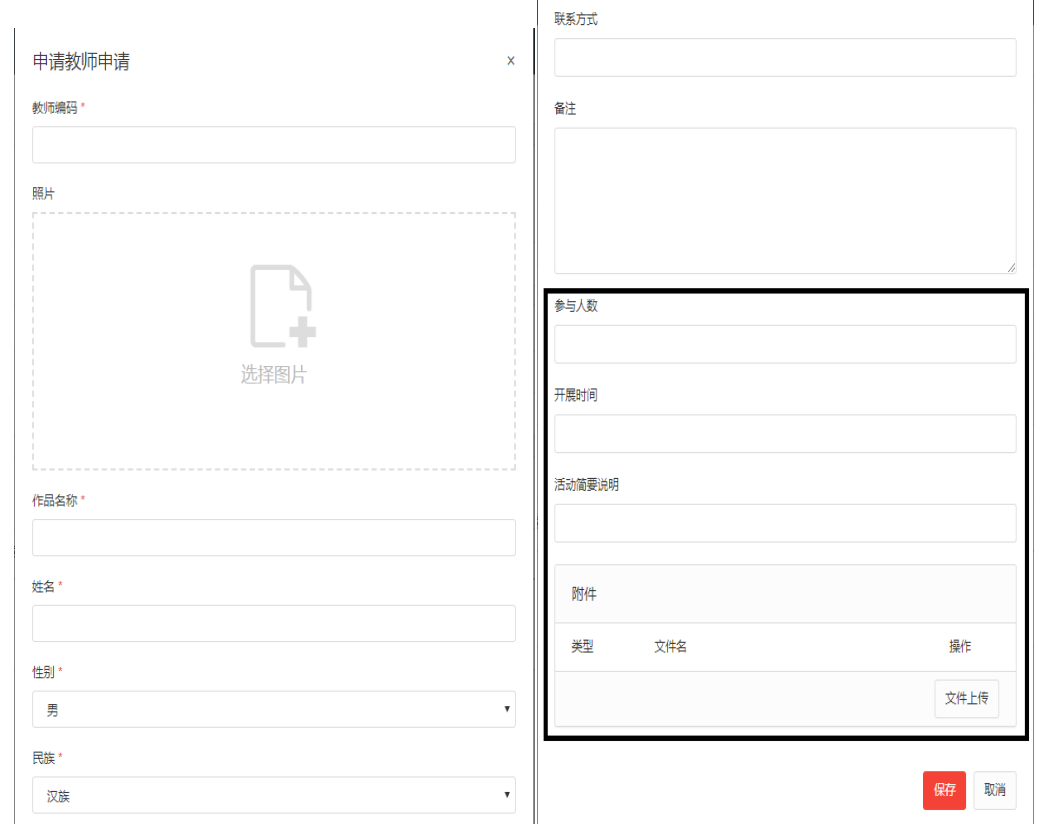

2. 点击"报名",管理员可进入上传材料页面,如图 4 所示。

图 4 作品上传页

确认信息无误后,点击页面下方"保存"按钮。

注:"照片"是必填项目,需上传图片的缩略版,以便于后期展示 (图片尺寸要求:宽 260px,高 300px,分辨率 72dpi。文件大小: 不超过 500KB)。

同时需填写活动参与人数、开展时间和活动简要说明,活动详 细介绍需在附件中上传。

教师编码可按学习中心上报活动数量填写,如"01""02",姓 名填写平台管理员、活动负责人等相关人员姓名即可。

3. 下级机构管理员点击"上报"按钮,将材料提交至上级机构, 如学习中心点击"上报",材料提交至学院或分部。未上报之前点击 "编辑"按钮可再次对报名信息进行编辑,也可点击"删除"退出活动 或重新填报。上报成功后,将不能再次更改或撤销。如图 5 所示。

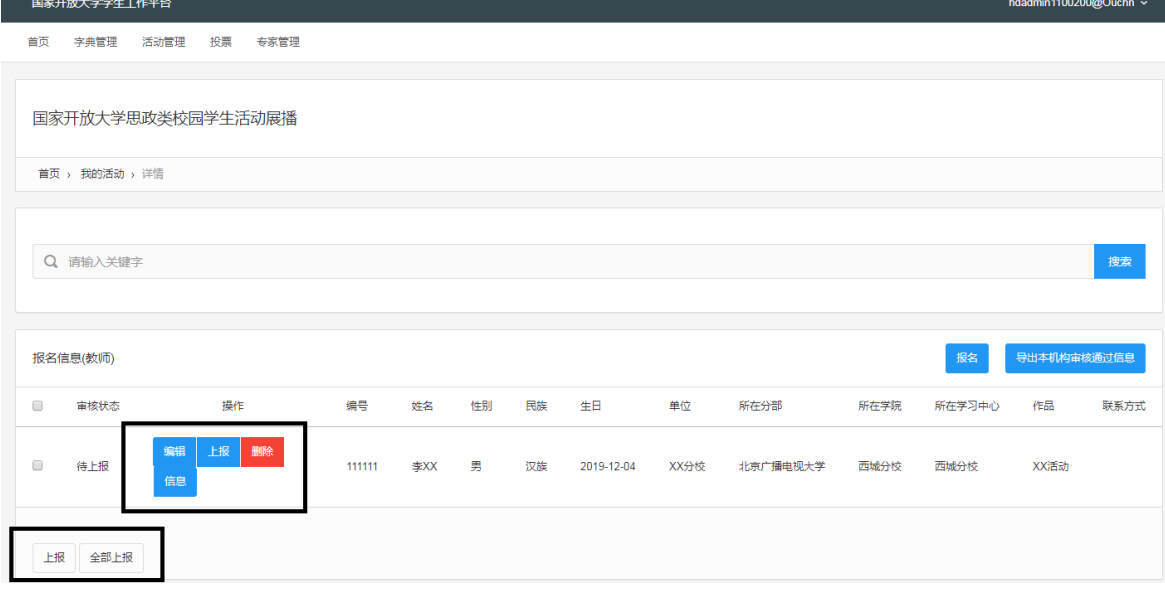

#### 图 5 查看报名信息页

三、审核

(一)地方学院

对学习中心报送的活动材料审核无误后,点击"上报"按钮,等 待分部审核。点击"全部上报"按钮,把报名信息列表内的报名数据 全部上报。

(二)分部、学院

对地方学院(学习中心)报送的活动材料审核无误后,点击"上 报"按钮,等待总部审核。点击"全部上报"按钮,把报名信息列表内 的报名数据全部上报。

注:

1. 各级单位未上报之前点击"编辑"按钮可再次对报名信息进 行编辑。

2. 上级机构未审核前,可通过点击"撤销"按钮,撤销上报,再

次对报名数据进行编辑。

3. 上报完成后,学习中心、学院、分部均可登录查看已上报的 数据以及审核状态。